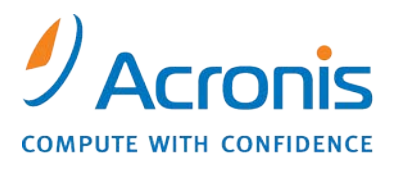

WWW.ACRONIS.CO.JP

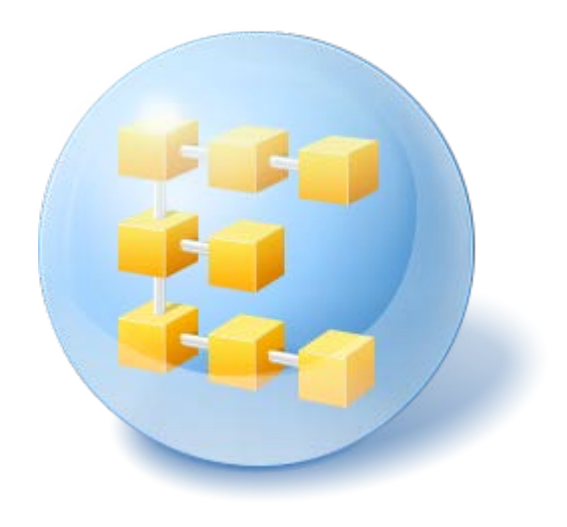

# **Acronis® Backup & Recovery ™ 10 Server for Linux**

Update 5

インストール ガイド

## 目次

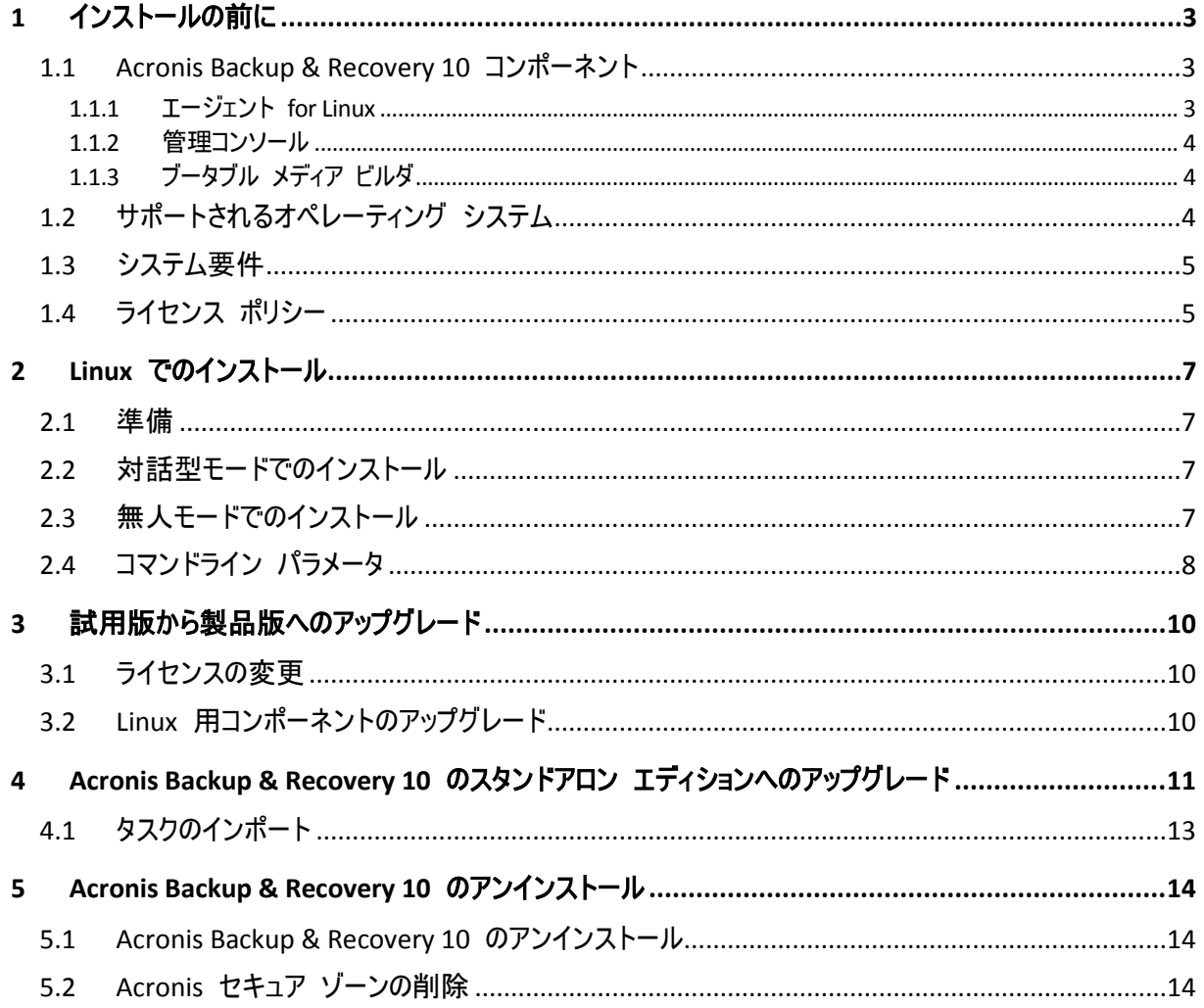

## <span id="page-2-0"></span>**1** インストールの前に

ここでは、製品をインストールする前に生じることが予期される疑問点について説明しま す。

### <span id="page-2-1"></span>**1.1 Acronis Backup & Recovery 10** コンポーネント

ここでは、Acronis Backup & Recovery 10 のコンポーネントとその機能の概要について説明し ます。

#### 管理対象のコンピュータ用のコンポーネント(エージェント)

これらは、Acronis Backup & Recovery 10 によって管理されるコンピュータ上でデータのバッ クアップ、復元、その他の処理を実行するアプリケーションです。 各管理対象のコンピュ ータ上でエージェントが処理を実行するにはライセンスが必要です。 エージェントには追 加の機能を実行できるようにする複数の機能またはアドオンが含まれているので、追加のラ イセンスが必要になることがあります。

#### コンソール

コンソールにはグラフィカル ユーザー インターフェイスが装備され、エージェントにリモ ートから接続することができます。 コンソールの使用にライセンスは必要ありません。

#### ブータブル メディア ビルダ

ブータブル メディア ビルダを使用して、エージェントや他のレスキュー ユーティリティ をレスキュー環境で使用するためのブータブル メディアを作成することができます。 レス キュー環境でエージェントのアドオンを使用できるかどうかは、メディア ビルダが動作し ているコンピュータにアドオンがインストールされているかどうかによって異なります。

### <span id="page-2-2"></span>**1.1.1** エージェント **for Linux**

このエージェントを使用して、Linux の下でディスク レベルおよびファイル レベルでデー タを保護することができます。

### ディスク バックアップ

ディスク レベルのデータ保護では、ディスクまたはボリューム ファイル システム全体と オペレーティング システムの起動に必要なすべての情報のバックアップ、またはセクタ単 位でのすべてのディスク セクタのバックアップ(RAW モード)が基本になります。ディスク またはボリュームのコピーを含むパッケージ形式のバックアップは、ディスク(ボリューム) バックアップまたはディスク(ボリューム) イメージと呼ばれます。これらのバックアップ からはディスクまたはボリュームの全体を復元することも個別のフォルダやファイルを復元 することもできます。

#### ファイル バックアップ

ファイル レベルのデータ保護では、エージェントがインストールされているコンピュータ 上あるいは smb または nfs プロトコルを使用してアクセスされるネットワーク共有上に存 在するファイルおよびディレクトリのバックアップが基本になります。ファイルは、元の場 所にも別の場所にも復元できます。バックアップされたすべてのファイルとディレクトリを 復元することも個別に選択して復元することもできます。

### <span id="page-3-0"></span>**1.1.2** 管理コンソール

Acronis Backup & Recovery 10 管理コンソールは、Acronis Backup & Recovery 10 エージェント for Linux にローカルでアクセスするための管理ツールです。エージェントへのリモート接続 はできません。

### <span id="page-3-1"></span>**1.1.3** ブータブル メディア ビルダ

Acronis ブータブル メディア ビルダは、ブータブル メディアを作成するための専用のツー ルです。 Linux 上にインストールするメディア ビルダは、Linux カーネルをベースにした ブータブル メディアを作成できます。

### <span id="page-3-2"></span>**1.2** サポートされるオペレーティング システム

### **Acronis Backup & Recovery 10** 管理コンソール、**Acronis Backup & Recovery 10** エージ ェント **for Linux**

- Linux 2.4.18 以降のカーネル (2.6.x カーネルを含む) および glibc 2.3.2 以降
- 以下を含む、各種 32 ビットおよび 64 ビット Linux ディストリビューション
	- Red Hat Enterprise Linux 4.x および 5.x
	- Red Hat Enterprise Linux 6
	- Ubuntu 9.04 (Jaunty Jackalope)、9.10 (Karmic Koala)、および 10.04 (Lucid Lynx)
	- Fedora 11 および 12
	- SUSE Linux Enterprise Server 10 および 11
	- Debian 4 (Lenny) および 5 (Etch)
	- CentOS 5
- エージェント for Linux は、実際には 32 ビットの実行可能ファイルです。エージェン トは、認証のためにシステム ライブラリを使用します。64 ビットのディストリビュー ションでは、デフォルトでシステム ライブラリの 32 ビット版がインストールされない 場合があります。64 ビットの RedHat ベースのディストリビューション(RHEL、 CentOS、Fedora など)または 64 ビットの SUSE ディストリビューションでエージェン トを使用する場合は、次の 32 ビットのパッケージがシステムにインストールされてい ることを確認してください。

pam.i386 libselinux.i386

libsepol.i386

これらのパッケージは、お使いの Linux ディストリビューションのレポジトリで使用で きるようにしておく必要があります。

■ RPM パッケージ マネージャを使用していないシステム (Ubuntu システムなど) に製品 をインストールする場合は、インストールの前に、ルート ユーザーとして次のコマンド を実行するなどしてこのマネージャを手動でインストールする必要があります。

apt-get install rpm

### <span id="page-4-0"></span>**1.3** システム要件

#### **Linux** でインストールされるコンポーネント

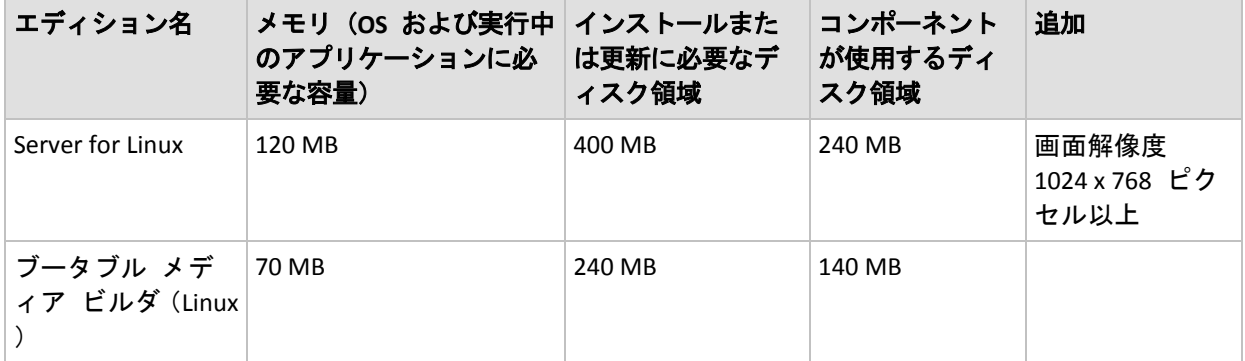

### ブータブル メディア

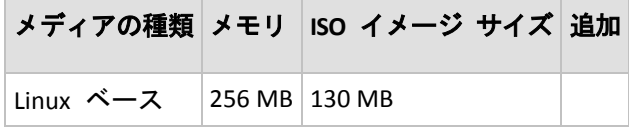

### <span id="page-4-1"></span>**1.4** ライセンス ポリシー

Acronis Backup & Recovery 10 のライセンス数は、製品によって管理および保護するコンピュ ータの数に基づきます。 各管理対象のコンピュータ上で Acronis Backup & Recovery 10 エー ジェントが処理を実行するにはライセンスが必要です。 ライセンスの確認方法は、スタン ドアロン製品のエディション、および集中管理が可能なエディションによって異なります。

### スタンドアロン エディション

次のエディションがあります。

**Acronis Backup & Recovery 10 Server for Windows**(**ABR10 SW**)

**Acronis Backup & Recovery 10 Server for Linux**(**ABR10 SL**)

**Acronis Backup & Recovery 10 Workstation**(**ABR10 W**)

いずれかのエディションで提供されるエージェントをインストールするには、Acronis Backup & Recovery 10 の 適切なエディションのライセンス キーが必要になります。 ライセンス キーは、エージェントのインストール時に 入力します。

### 集中管理が可能なエディション

次のエディションがあります。

**Acronis Backup & Recovery 10 Advanced Server**(**ABR10 AS**)

**Acronis Backup & Recovery 10 Advanced Server Virtual Edition**(**ABR10 AS VE**)

**Acronis Backup & Recovery 10 Advanced Server SBS Edition**(**ABR10 AS SBS**)

#### **Acronis Backup & Recovery 10 Advanced Workstation**(**ABR10 AW**)

これらのエディションには、エージェントのインストール前にインストールする必要がある Acronis ライセンス サ ーバーが含まれています。 ライセンス キーは、サーバーのインストール時またはインストール後に、.txt ファイ ルまたは .eml ファイルから Acronis ライセンス サーバーにインポートできます。 ABR10 AS の場合、1 つ のライセンス キーで 1 台の物理ホストと 4 つの仮想コンピュータにエージェントをインストールできます。 ABR10 AS VE では、1 つのライセンス キーで 1 台の物理ホストと任意の数のホストされている仮想コンピ ュータにエージェントをインストールできます。

Acronis Backup & Recovery 10 エージェントは、エージェント サービスの開始時、およびエ ージェントの設定パラメータに従って 1 ~ 5 日ごとに Acronis ライセンス サーバーに接 続します。 エージェントがライセンス サーバーに接続できなかったり、適切なライセンス キーが 1 ~ 60 日間(設定パラメータで指定されます)にわたって見つからない場合は、ラ イセンスが正常に確認されるまで処理を停止します。

デフォルトでは、エージェントはライセンス サーバーに対して毎日接続を試行し、ライセンス サーバーまたはラ イセンスがなくても 30 日間機能します。

#### ライセンスの取り消し

管理対象のコンピュータのサービスが永続的に停止されて交換された場合、またはコンピュ ータのネットワーク カードが交換された場合(この場合、通常は MAC アドレスが変更され ます)、対応するライセンスを取り消して、そのライセンスを再度使用できます。

アクロニスのエンド ユーザー使用許諾契約書には、次のように記されています。

永続的なハードウェア障害により、ライセンス取得済みのハードウェアを廃棄する場合、ソフトウェア ライセン スを再割り当てすることができます。 ソフトウェア ライセンスを再割り当てする場合、ライセンスを再割り当 てするハードウェアは、特定のソフトウェア ライセンスについて新規にライセンスを取得したハードウェアになりま す。

## <span id="page-6-0"></span>**2 Linux** でのインストール

ここでは、Linux を実行しているコンピュータに Acronis Backup & Recovery 10 コンポーネン トをインストールする方法について説明します。

コマンドライン パラメータを使用すると、無人インストール モードで製品をインストールできます。

### <span id="page-6-1"></span>**2.1** 準備

RPM パッケージ マネージャがシステムにインストールされていることを確認してくださ い。 RPM を使用していない Linux ディストリビューション(Ubuntu など)に製品をインス トールする場合は、インストールの前に、ルート ユーザーとして次のコマンドを実行する などして RPM を手動でインストールする必要があります。

apt-get install rpm

RPM をインストール済みの Linux ディストリビューションは、Red Hat Enterprise Linux、 Fedora、SUSE Linux Enterprise Server などがあります。

インストール ファイル **AcronisBackupRecoveryServerLinux.i686** が必要です。 ファイルには実行に必要 となるアクセス権限を必ず割り当ててください。

### <span id="page-6-2"></span>**2.2** 対話型モードでのインストール

- 1. インストール ファイル **AcronisBackupRecoveryServerLinux.i686** を実行します。
- 2. 使用許諾契約を読み、**[**次へ**]** を選択します。
- 3. **[**ライセンス キーを入力する**]** を選択し、Acronis Backup & Recovery 10 のライセンス キーを入 力します。
- 4. インストールするエディションの選択を求められたら、**[**次へ**]** を選択します。
- 5. インストールするコンポーネントを選択します。

注意**:** Acronis True Image Echo からアップグレードする場合にのみ、Acronis Backup & Recovery 10 アップグレード ツールが必要です。

6. Linux カーネル用に SnapAPI モジュールをコンパイルするかどうかの確認が求められま す。 **[**続行**]** を選択してすぐにモジュールをコンパイルするか(推奨)、**[**スキップ**]** を選 択して後から手動でコンパイルします。

注意**:** Linux ディストリビューションに必要なモジュールをセットアップ プログラムでコンパイ ルできなかった場合、またはモジュールを後から手動でコンパイルすることを選択した場合は、 **/usr/lib/Acronis/BackupAndRecovery/HOWTO.INSTALL** ファイルを参照してください。

### <span id="page-6-3"></span>**2.3** 無人モードでのインストール

確認を求められない無人モードで製品やそのコンポーネントをインストールするには、イン ストール ファイルを **-a** コマンドライン パラメータで実行します。 場合によっては、他の パラメータ 『[8](#page-7-0)ページ 』を使用してインストールの実行方法を指定する必要があります。

たとえば、次のコマンドは、ライセンス キー 12345-7890-ABCDE を使用して、無人モード(確認を求められ ません)で Acronis Backup & Recovery 10 エージェント for Linux と Acronis Backup & Recovery 10 管 理コンソールをインストールします。

./AcronisBackupRecoveryServerLinux.i686 -a -i BackupAndRecoveryAgent,ManagementConsole -l 12345-67890-ABCDE

### <span id="page-7-0"></span>**2.4** コマンドライン パラメータ

**AcronisBackupRecoveryServerLinux.i686** インストール ファイルを実行する場合は、1 つ以上 のコマンド パラメータを指定できます。

#### パラメータ

**-a** または **--auto**

デフォルトの対話型モードではなく、いわゆる無人セットアップ モードでインストール を実行します。

セットアップ プログラムは、ライセンス キーの入力や **[**次へ**]** のクリックなどのユーザーによる操作を要求 せずに続行されます。 **-l** パラメータを使用して、ライセンス キーを指定します。 **-i** パラメータを使用し て、インストールするコンポーネントを指定します。

SnapAPI モジュールのコンパイルが必要で、コンパイルが可能な場合は、セットアップ プログラムは自動 的にモジュールをコンパイルします。それ以外の場合は、コンパイルをスキップします。

**-n** または **--nodeps**

無人セットアップ中の依存関係を無視します。 このオプションは無人セットアップ モ ードでのみ有効です(上記のパラメータ **-a** を参照)。

**-u** または **--uninstall**

コンポーネントをアンインストールします。 ライセンス キーを指定する必要はありま せん。

**-d** または **--debug**

インストール ログに詳細な情報を書き込みます。

**-i** ComponentName または **--id=**ComponentName

インストールするコンポーネント名を指定します。

Acronis Backup & Recovery 10 エージェント for Linux: **BackupAndRecoveryAgent**

Acronis Backup & Recovery 10 ブータブル コンポーネントおよびメディア ビルダ : **BackupAndRecoveryBootableComponents**

Acronis Backup & Recovery 10 管理コンソール: **ManagementConsole**

Acronis Backup & Recovery 10 アップグレード ツール: **AcronisUpgradeTool**

このパラメータを指定しないと、すべてのコンポーネントがインストールされます。

**-l** LicenseKey または **--serial=**LicenseKey

Acronis Backup & Recovery 10 エージェント for Linux と Acronis メディア ビルダにのみ 適用されます。

コンポーネントのライセンス キーを指定します。

**-v** または **--version**

製品のバージョンを表示して終了します。

**-?** または **--help**

ヘルプを表示して終了します。

**--usage**

使用法に関する簡単なメッセージを表示して終了します。

## <span id="page-9-0"></span>**3** 試用版から製品版へのアップグレード

インストールに必要な試用版のライセンス キーは、Acronis Web サイトで入手できます。

Acronis Backup & Recovery 10 の試用版には、ブータブル メディアについて次のような制限事項がありま す。

- ディスク管理機能を使用できますが、変更を適用するオプションはありません。
- ディスク管理以外では、復元機能のみを使用できます。

試用版から標準の製品にアップグレードするために、ソフトウェアを再ダウンロードする必 要はありません。試用期間が終了すると、標準のライセンス キーを指定するように求める 通知が製品の GUI に表示されます。

標準のライセンス キーを指定するには、管理コンソールの [ライセンスの変更]ウィンドウを使用するか、 セットアップ プログラムを実行して指示に従います。

### <span id="page-9-1"></span>**3.1** ライセンスの変更

ライセンスを変更することで、異なるバージョンまたはエディションの製品に切り替えま す。次の表は、使用可能なオプションを示しています。

#### ライセンスの切り替え 切り替えが必要な理由

試用版 > 製品版 ファイン 試用版から製品版にアップルグレードする。

試用版 > 試用版の異なるエディシ 個々のニーズにより適したエディションを明確にす ョン る。

試用版 > 製品版の異なるエディシ 購入したエディションが試用版のエディションとは異 ョン なる。

Acronis Deduplication や Acronis Universal Restore が切り替え先のバージョンやエディション で利用可能な場合は、追加のライセンスを使用することで、これらを有効にすることもでき ます。

アドバンスト エディション とスタンドアロン版の間で切り替えを行うことはできません。

#### ライセンスを変更する手順は、次のとおりです。

1. 「ヘルプ<sup>1</sup>→「ライセンスの変更<sup>1</sup>をクリックします。

新しいライセンス キーを入力します。

### <span id="page-9-2"></span>**3.2 Linux** 用コンポーネントのアップグレード

製品版のライセンス キーを指定するには、**AcronisBackupRecoveryServerLinux.i686** インスト ール ファイルを実行し、「インストール手順 『[7](#page-6-2)ページ 』」セクションの説明に従って操 作を進めます。ライセンス キーを求められたら、製品版のライセンス キーを入力します。

## <span id="page-10-0"></span>**4 Acronis Backup & Recovery 10** のスタンドアロ ン エディションへのアップグレード

ここでは、Acronis True Image Echo Server for Linux から Acronis Backup & Recovery 10 Server for Linux にアップグレードする方法について説明します。

#### 準備

アップグレードに進む前に、次の項目を確認します。

- Acronis True Image Echo Server for Linux のプロダクト キーを保有している。
- Acronis Backup & Recovery 10 Server for Linux のアップグレード プロダクト キーを保有している。

### コンポーネントのインストール

- 1. Acronis Backup & Recovery 10 セットアップ ファイル (**AcronisBackupRecoveryServerLinux.i686**)を実行します。
- 2. Acronis True Image Echo Server for Linux のアップグレード プロダクト キーおよびプロダクト キーを指 定します。
- 3. 現在インストールされている製品のコンポーネントが削除されていることを確認します。
- 4. Acronis True Image Echo のバックアップ タスクとベリファイ タスクをインポートする場合、アップグレ ード ツール コンポーネントのインストールが選択されていることを確認します。選択されていない場合 は選択します。
- 5. 画面の指示に従います。詳細については、「Linux でのインストール 『[7](#page-6-0)ページ 』」を ご参照ください。

#### 結果**:**

■ Acronis True Image Echo コンポーネントは、Acronis Backup & Recovery 10 コンポーネント に置き換えられます。

#### タスクのインポート

エージェントのアップグレード後に、Acronis True Image Echo のバックアップ タスクとベリ ファイ タスクを Acronis Backup & Recovery 10 にインポートする必要がある場合がありま す。これらのタスクをインポートしない場合、タスクは実行されません。タスクは、いつで もインポートできます。

注意**:** Acronis バックアップ サーバーにデータをバックアップするタスク、またはそこに保存されて いるアーカイブをベリファイするタスクは、Acronis Backup & Recovery 10 にインポートされません。

古いタスクをインポートするには、Acronis Backup & Recovery 10 アップグレード ツールを 使用します。

- 1. 現在のディレクトリを次のディレクトリに変更します。**/usr/lib/Acronis/UpgradeTool**
- 2. 次のコマンドを実行します。 ./UpgradeTool.sh Agent

結果**:**

- Acronis True Image Echo に存在していたタスクは Acronis Backup & Recovery 10 のタスク に変換され、**[**バックアップの計画およびタスク**]** ビューに表示されます。
- 各バックアップ タスクのスケジュール、バックアップする項目、およびバックアップの保存先は以前と同じで すが、その後のバックアップを実行するためにタスクによって新しいアーカイブが作成されます。
- 各バックアップ タスクは、バックアップ計画の一部です。バックアップ計画を編集して、タスクのスケジュール またはその他のパラメータを変更できます。

### 古いオプションのインポート

アップグレード ツールを使用すると、Acronis True Image Echo のデフォルトのバックアップ オプション、デフォルトの復元オプション、通知オプション、およびイベント トレース オ プションを Acronis Backup & Recovery 10 のデフォルトのバックアップ オプションと復元オ プションにインポートすることができます。

古いオプションをインポートする手順は、次のとおりです。

- 1. 現在のディレクトリをアップグレード ツールがインストールされているディレクトリに 変更します。
- 2. 次のコマンドを実行します。 ./UpgradeTool.sh Options

古いオプションは次のようにインポートされます。

- **[**通知**]** は、デフォルトのバックアップ オプションおよびデフォルトの復元オプション に **[**通知**]** としてインポートされます。
- **[**イベント トレース**]** は、デフォルトのバックアップ オプションおよびデフォルトの復元オプションに **[**イ ベント トレース**]** としてインポートされます。
- **[**アーカイブの分割**]** は、**[**バックアップの分割**]** としてインポートされます。
- **[**メディア コンポーネント**]** で、**[Acronis** ワンクリック リストアをメディアに配置する**]** チェックボックスのみがオンになっている場合、**[Acronis** ブータブル エージェントおよびワンクリ ック リストア**]** としてインポートされます。
- **[**作成完了時にバックアップ アーカイブをベリファイする**]** は、**[**その他の設定**]** からデフォ ルトのバックアップ オプションまたはデフォルトの復元オプションにインポートされません。
- デフォルトの復元オプションには、**[**復元から除外するファイル**]**、**[**ファイル上書きモード**]**、および **[**パスを復元せずにファイルやフォルダを復元する**]**(**[**その他の設定**]**)はインポートされませ  $\mathcal{L}_{\alpha}$
- その他のオプションは、デフォルトのバックアップ オプションおよびデフォルトの復元オプションの対応するオ プションにインポートされます。

### **Acronis True Image Echo** によって作成されたバックアップ アーカイブの使用

Acronis Backup & Recovery 10 にアップグレードした後に、Acronis True Image Echo によって 作成されたバックアップからデータを復元できます。

これらのバックアップに簡単にアクセスできるようにするには、バックアップを配置する個 人用格納域を作成します。個人用格納域の作成方法については、ユーザーズ ガイドの「個人 用格納域での操作」をご参照ください。

個人用格納域には、Acronis True Image Echo のアーカイブおよび Acronis Backup & Recovery 10 のア ーカイブの両方を保存できます。この格納域は、新しいバックアップ計画の保存先として指定できます。

### <span id="page-12-0"></span>**4.1** タスクのインポート

Acronis True Image Echo からタスクをまとめてインポートする代わりに、アップグレード ツ ールを使用して、特定のバックアップまたはベリファイ タスクをインポートできます。

注意**:** Acronis バックアップ サーバーにデータをバックアップするタスク、またはそこに保存されて いるアーカイブをベリファイするタスクはインポートできません。

Acronis True Image Echo は各タスクを .tis ファイルとして保存します。デフォルトでは、こ れらのファイルは **/etc/Acronis/TrueImage/Scripts** ディレクトリにあります。

.tis ファイルの名前は、6AED5F49-7EED-4E3E-939E-19360A44137F.tib.tis のような、汎用一意識別子 (UUID)です。各ファイルは XML 形式です。このファイルの **<display>** タグは、タスクの一覧に表示される タスク名を指定します。

### タスクをインポートする手順は、次のとおりです。

- 1. インポートするタスクのファイル名を特定します。たとえば、**<display>** タグの内容を調 べます。
- 2. 現在のフォルダをアップグレード ツールがインストールされているフォルダに変更します。
- 3. 次のコマンドを実行し、タスクのファイル名を指定します。 ./UpgradeTool.sh Script -f /etc/Acronis/TrueImage/Scripts/6AED5F49-7EED-4E3E-939E-19360A44137F.tib.tis"

実行の結果、タスクは Acronis Backup & Recovery 10 タスクとしてインポートされ、バック アップ計画の一部になります。

## <span id="page-13-0"></span>**5 Acronis Backup & Recovery 10** のアンインスト ール

このセクションでは、Acronis Backup & Recovery 10 のアンインストールについて説明しま す。

### <span id="page-13-1"></span>**5.1 Acronis Backup & Recovery 10** のアンインストール

#### **Acronis Backup & Recovery 10** をアンインストールする手順は、次のとおりです。

root ユーザーとして、次の手順を実行します。

- 1. 次のコマンドを実行して、他の Acronis Backup & Recovery 10 コンポーネントをアンイン ストールします。
	- # cd /usr/lib/Acronis/BackupAndRecovery/uninstall
	- # ./uninstall
	- # cd /usr/lib/Acronis/BootableComponents/uninstall
	- # ./uninstall
	- # cd /usr/lib/Acronis/BackupAndRecoveryConsole/uninstall
	- # ./uninstall
	- # cd /usr/lib/Acronis/UpgradeTool/uninstall
	- # ./uninstall
- 2. 次のコマンドを実行して、SnapAPI モジュールのソース ファイルを削除します。

# rm -rf /usr/src/snapapi\*

すべてのコンポーネントを無人モードでアンインストールするには、各 **./uninstall** コマン ドに **-a** オプションを付けて実行します。

### <span id="page-13-2"></span>**5.2 Acronis** セキュア ゾーンの削除

Acronis Backup & Recovery 10 をアンインストールしても、Acronis セキュア ゾーンとその内 容が影響を受けることはありません。 引き続き、ブータブル メディアから起動するときに Acronis セキュア ゾーンからデータをリカバリすることができます。

Acronis セキュア ゾーンを削除する必要がある場合は、エージェントをアンインストールする前に、オペレーテ ィング システムまたはブータブル メディアで次の手順を実行します。

#### **Acronis** セキュア ゾーンを削除する手順は、次のとおりです。

- 1. **[Acronis** セキュア ゾーンの操作**]** バー(**[**アクションとツール**]** ペイン)で、**[**削除**]** を 選択します。
- 2. **[Acronis** セキュア ゾーンの削除**]** ウィンドウで、セキュア ゾーンから解放される領域を追加するボ リュームを選択し、**[OK]** をクリックします。 複数のボリュームを選択した場合、領域は各パーティションのサイズに比例して分配さ

れます。 ボリュームを選択しない場合は、空き領域は未割り当てになります。

**[OK]** をクリックすると、Acronis Backup & Recovery 10 によってゾーンの削除が開始されま す。